# 学位管理系统使用说明(导师)#

# 一、导师登陆个人门户

(请不要使用 360 或 sogo 浏览器)

路径: 北京大学主页→校内门户入内门户账号密码登陆→在导航栏中选择"科研业 务"→下拉菜单中"我的学生":

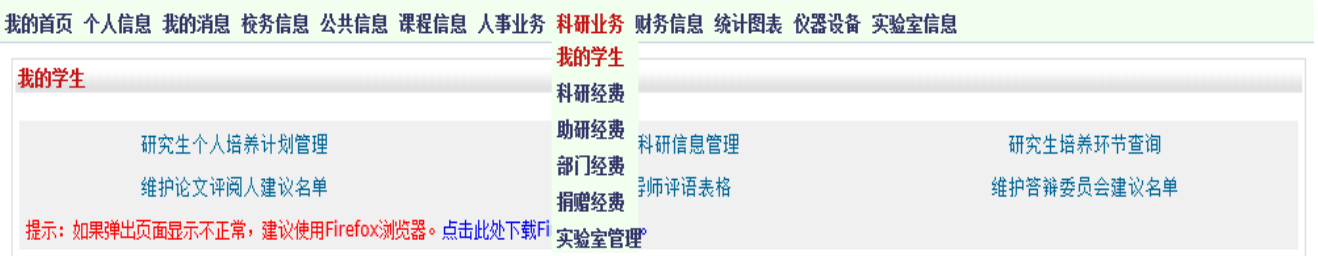

## 二、维护论文评阅人建议名单

1、学位管理的各项功能在第二行中,如下图红框所标识。点击【维护论文评阅人建议名 单】

我的学生

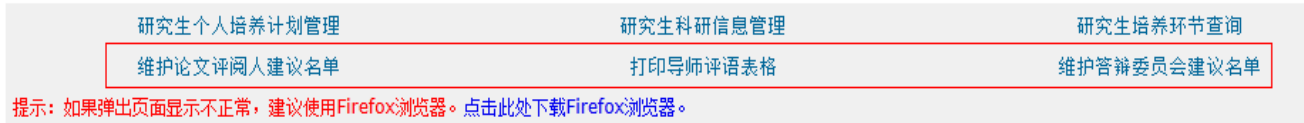

2、按【学生来源】和【结束学业年月】两个条件进行筛选,列出符合条件的学生名单。

【学生来源】的两个选项是【应届】和【补授】。

【结束学业年月】的选项是研究生的结束学业年月。在作出选择后即可看到符合筛选条件的 研究生列表:

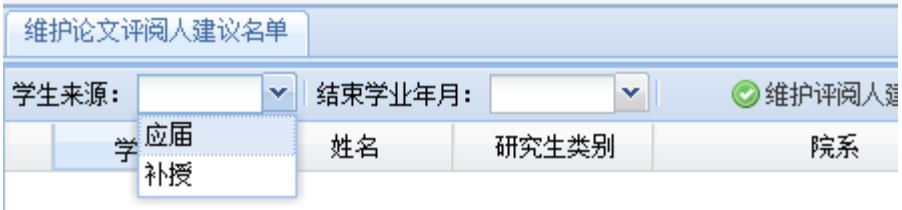

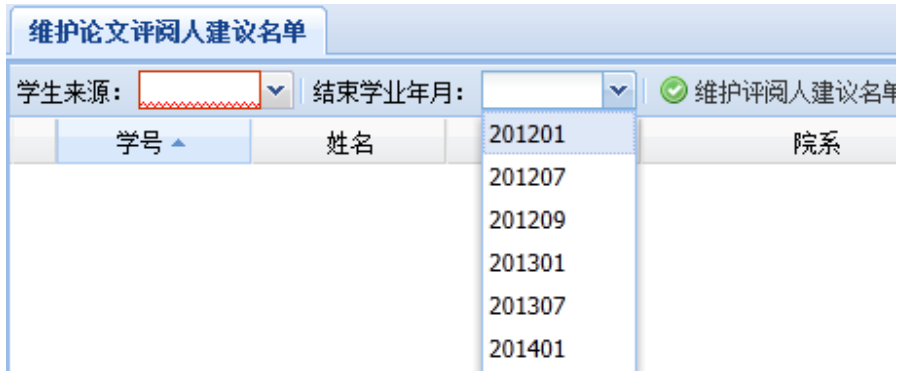

3、在界面中选中某位学生的数据,点击【维护评阅人建议名单】或【维护评阅人回避名 单】

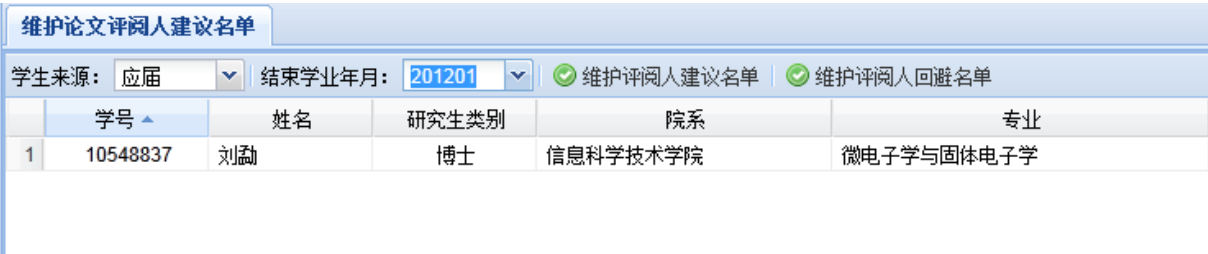

#### 4、在右侧"待选专家"部分点击【查询】。

维护论文评阅人建议名单 | 张伟:维护建议名单 图 当前评阅专家(校外专家应不少于2人) 待选专家 ●移除 ◎添加为建议评阅人 ◎查询 校内校外 | 一级学科 □ 专家姓名 导师类别 导师类别  $\Box$ 专家姓名 博导 计算数 1 □ 李治平 校内 数学 2 □ 汤华中 博导 校内 数学 计算数 3 日 李铁军 博导 检内 教学 计算数

5、弹出"查询待选专家"对话框,设定条件后,点击对话框中的【查询】,出现待选专家 信息或者是待选专家库。

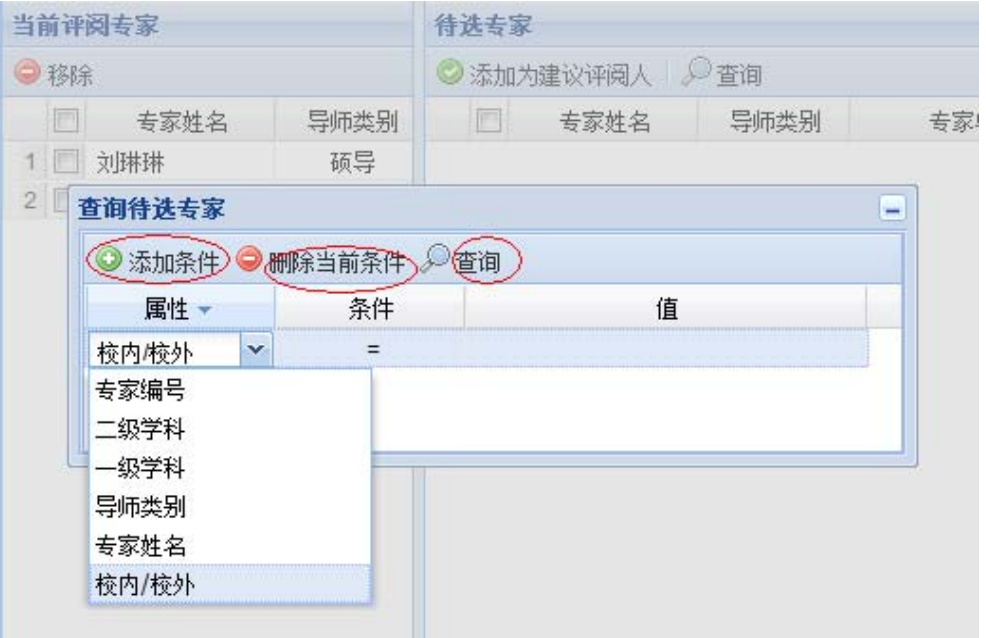

6、选择所需要的评阅专家,点击【添加为建议评阅人】,左侧"当前评阅专家"中出现该 专家信息。如果选择错了,可点击左侧的【移除】按钮。注意:如果校外专家在待选专家中 没有,请联系教务员老师添加。

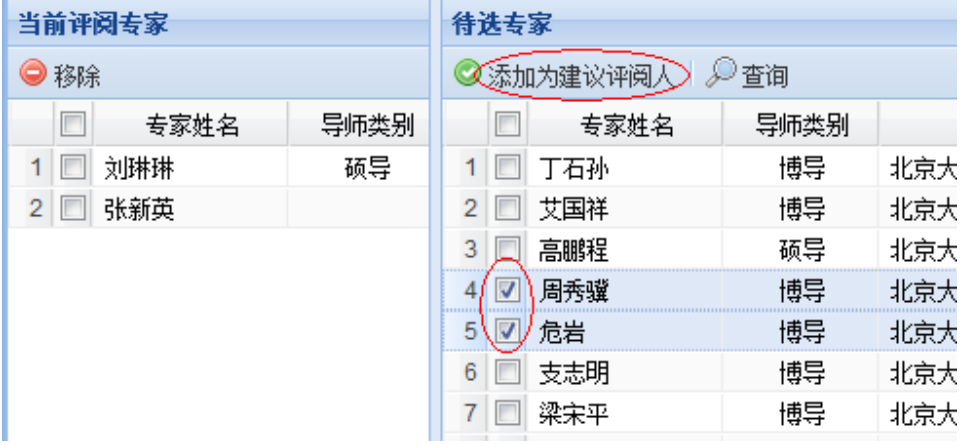

7、左侧的评阅专家需经学院(由教务老师操作)确认才能生效。博士生的评阅名单确认 后,导师仍只能看到建议名单,看不到最终的评阅人名单。硕士生的评语名单确认后,导师 看到的是最终的评阅人。

8、如果需要查看某研究生的评阅人建议(回避)名单,可以直接双击研究生列表的相应条 目,该研究生的评阅人建议(回避)名单便会出现在【主工作区】下方的两个列表中:

П

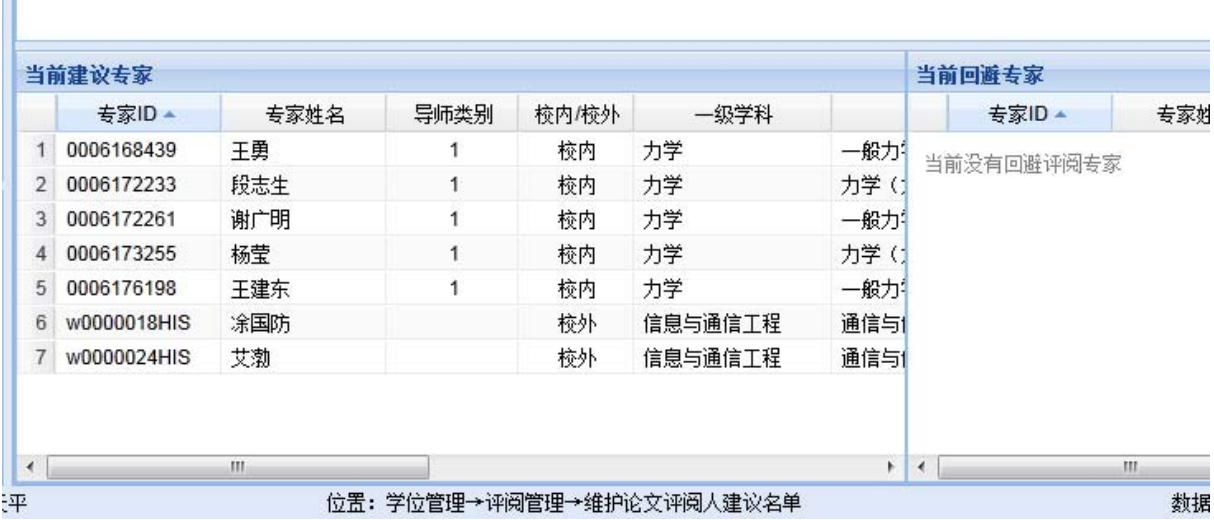

## 三、打印导师评语

1、学位管理的各项功能在第二行中,如下图红框所标识。点击【打印导师评语表格】

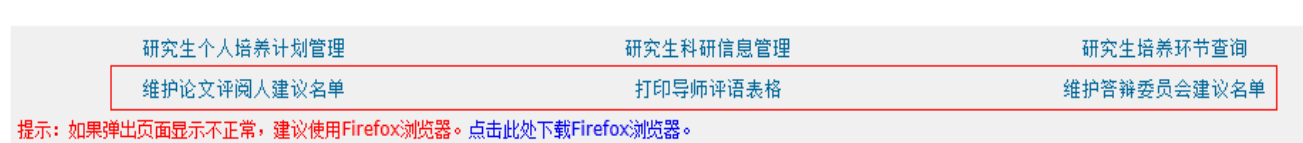

2、按【学生来源】和【结束学业年月】两个条件进行筛选,列出符合条件的学生名单。

3、选中需要录入评语的学生,点击【填写评语】。

我的学生

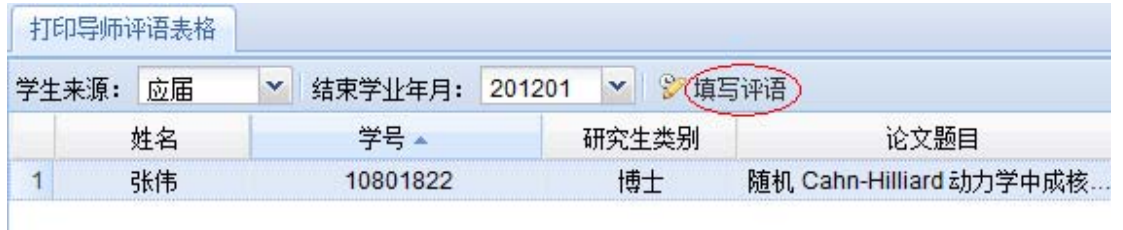

4、录入论文评语和"是否同意组织答辩",之后,点击【保存并打印】,打印导师评语表 格。浏览器会弹出新窗口并显示打印材料内容(pdf 格式)。

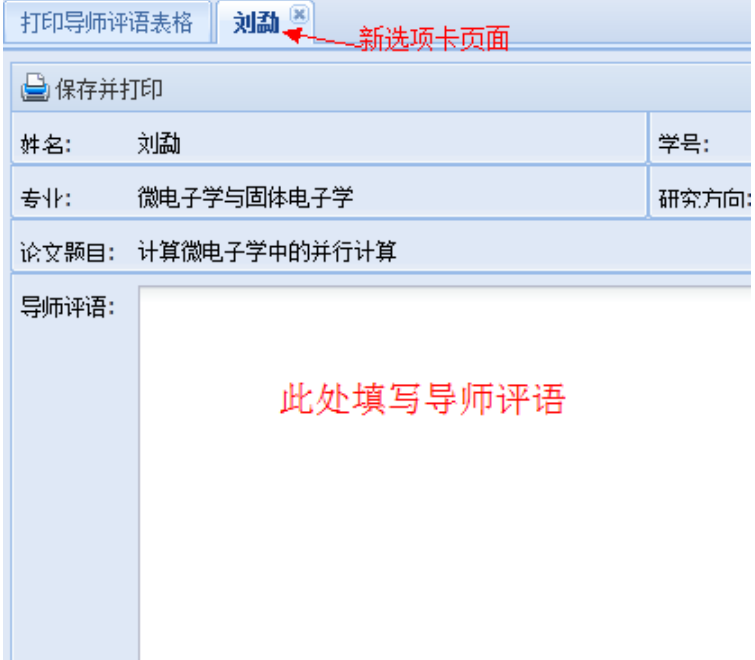

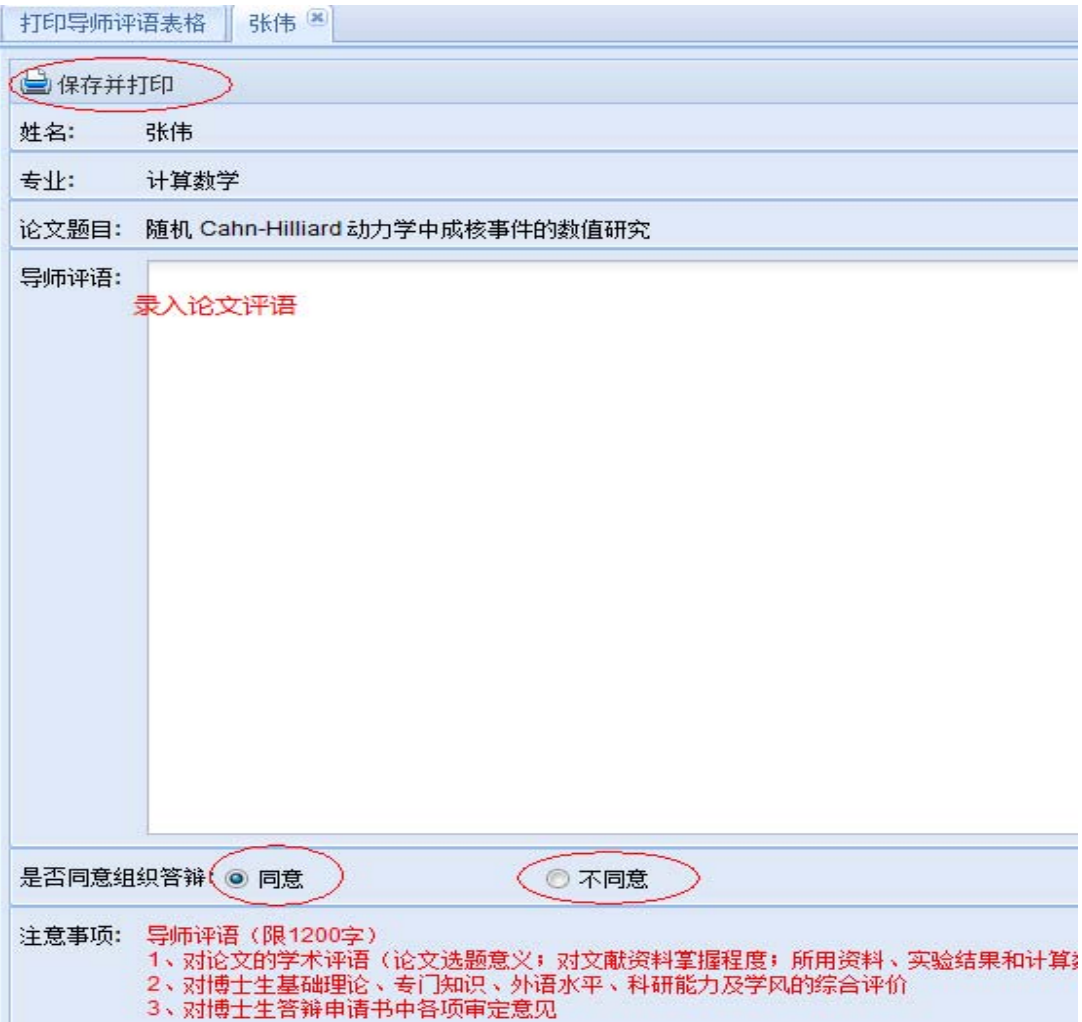

# 四、维护答辩委员会建议名单

1、学位管理的各项功能在第二行中,如下图红框所标识。点击【维护答辩委员会建议名 单】

我的学生

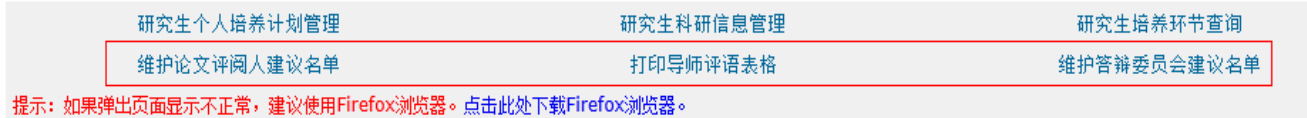

2、按【结束学业年月】进行筛选,列出符合条件的学生名单。选中需要维护的学生的数据 条,点击【维护答辩委员会建议名单】。

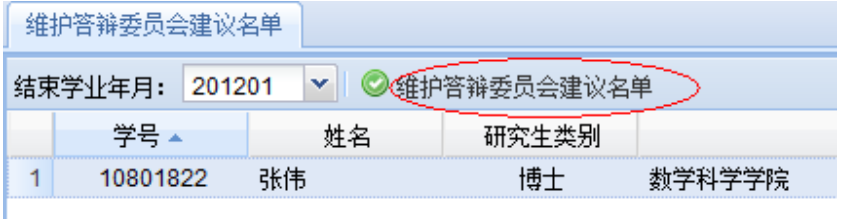

3、参考"二、维护论文评阅人建议名单"中的 4‐6 步。

4、答辩委员会名单需经确认才能生效,由院系教务老师操作。名单确认后,导师看到的是 最终的答辩委员会成员。

5、如果需要查看某研究生的答辩委员会建议名单,可以直接双击研究生列表的相应条目, 该研究生的答辩委员会建议名单便会出现在【主工作区】下方的列表中:

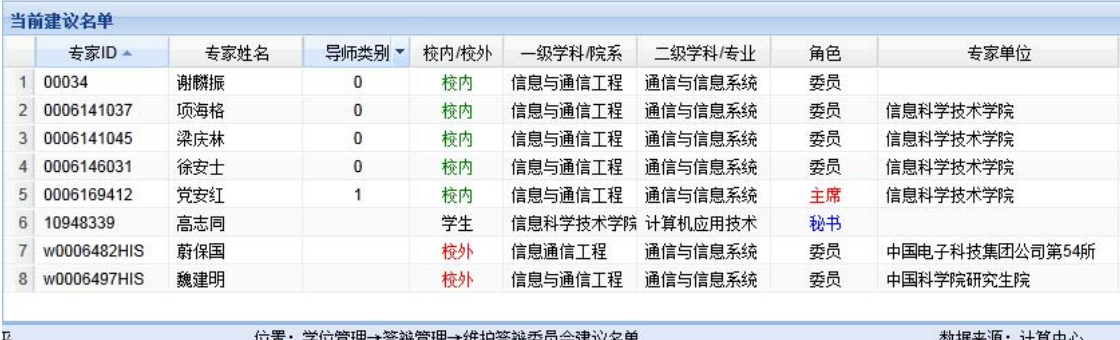